# Notebook-Grundlagen

Weitere Informationen zu HP Produkten und Services finden Sie auf der HP Website unter http://www.hp.com.

© Copyright 2010 Hewlett-Packard Development Company, L.P.

Windows und Windows Vista sind eingetragene Marken der Microsoft Corporation in den USA.

HP haftet – ausgenommen für die Verletzung des Lebens, des Körpers, der Gesundheit oder nach dem Produkthaftungsgesetz – nicht für Schäden, die fahrlässig von HP, einem gesetzlichen Vertreter oder einem Erfüllungsgehilfen verursacht wurden. Die Haftung für grobe Fahrlässigkeit und Vorsatz bleibt hiervon unberührt. Inhaltliche Änderungen dieses Dokuments behalten wir uns ohne Ankündigung vor. Die Informationen in dieser Veröffentlichung werden ohne Gewähr für ihre Richtigkeit zur Verfügung gestellt. Insbesondere enthalten diese Informationen keinerlei zugesicherte Eigenschaften. Alle sich aus der Verwendung dieser Informationen ergebenden Risiken trägt der Benutzer. Die Garantien für HP Produkte und Services werden ausschließlich in der zum Produkt bzw. Service gehörigen Garantieerklärung beschrieben. Aus dem vorliegenden Dokument sind keine weiterreichenden Garantieansprüche abzuleiten.

Teilenummer: 539907-041

## Benutzerhandbücher

HP hat sich dazu verpflichtet, die Auswirkungen auf die Umwelt bei der Herstellung der Produkte zu reduzieren Aus diesem Grund werden die Benutzerhandbücher und Lerncenter auf der Festplatte Ihres Computers bereitgestellt und können unter Hilfe und Support aufgerufen werden. Zusätzliche Unterstützung sowie Updates der Benutzerhandbücher finden Sie im Internet.

#### Windows Benutzer

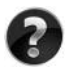

Benötigen Sie weitere Benutzerhandbücher? Sie befinden sich auf Ihrem Computer. Klicken Sie auf: **Start > Hilfe und Support > Benutzerhandbücher**

#### Linux Benutzer

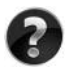

Benötigen Sie weitere Benutzerhandbücher? Sie befinden sich auf der *User Guides* Disc (Disc mit Benutzerhandbüchern), die mit Ihrem Computer mitgeliefert wurde.

## Abonnementservices für Business-Notebook

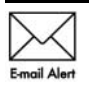

Halten Sie dieses Produkt auf dem neuesten Stand mit aktuellen Treibern, Patches und Benachrichtigungen. Melden Sie sich unter www.hp.com/go/alerts an, um Benachrichtigungen per E-Mail zu erhalten.

# Endbenutzer-Lizenzvertrag (EULA)

Durch Installieren, Kopieren, Herunterladen oder sonstige Verwendung eines auf diesem Computer vorinstallierten Softwareprodukts stimmen Sie den Bestimmungen des HP Endbenutzer-Lizenzvertrags (EULA) zu. Wenn Sie diesen Bestimmungen nicht zustimmen, können Sie das Produkt vollständig und unbenutzt (Hardware und Software) innerhalb von 14 Tagen zurückgeben. Die Rückerstattung unterliegt dabei der jeweiligen Rückerstattungsregelung des Händlers, bei dem Sie das Produkt erworben haben. Für weitere Informationen oder eine Rückerstattung des Kaufpreises des PCs wenden Sie sich an Ihren Händler vor Ort.

## Kunden-Support

Wenn Sie im Benutzerhandbuch oder im Lerncenter keine Antworten auf Ihre Fragen finden, wenden Sie sich an den HP Kunden-Support unter:

www.hp.com/go/contactHP

Sie haben folgende Möglichkeiten:

■ Online-Chat mit einem HP Techniker

✎ Wenn ein Chat mit einem Support-Mitarbeiter in einer bestimmten Sprache nicht verfügbar ist, ist er in Englisch verfügbar.

- E-Mail an den HP Kunden-Support senden.
- Telefonummern für den HP Kunden-Support weltweit aufrufen.
- Ein HP Service-Center ausfindig machen.

## Etikett mit der Seriennummer

Das Etikett mit der Seriennummer an der Unterseite des Computers enthält wichtige Informationen, die Sie bei der Kontaktaufnahme mit dem technischen Support benötigen.

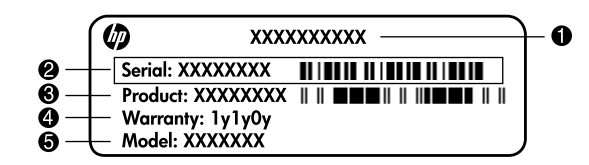

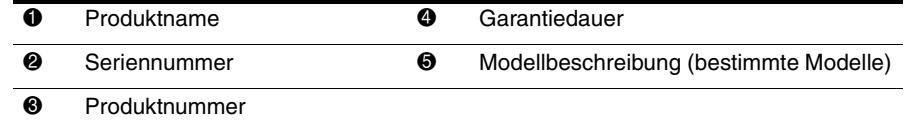

## Garantie

Die ausdrückliche, für Ihr Produkt geltende HP Herstellergarantie finden Sie über das Startmenü Ihres Computers und/oder auf der mit dem Produkt gelieferten CD/DVD. In einigen Ländern/Regionen wird möglicherweise eine gedruckte Version der HP Herstellergarantie mit dem Produkt mitgeliefert. In Ländern/Regionen, in denen dies nicht der Fall ist, können Sie eine gedruckte Version unter www.hp.com/go/orderdocuments anfordern oder sich an folgende Anschrift wenden:

Nordamerika:

Hewlett-Packard, MS POD, 11311 Chinden Blvd, Boise, ID 83714, USA Europa, Naher Osten, Afrika:

Hewlett-Packard, POD, Via G. Di Vittorio, 9, 20063, Cernusco s/Naviglio (MI), Italien Asiatisch-/pazifischer Raum:

Hewlett-Packard, POD, P.O. Box 200, Alexandra Post Office, Singapur 911507 Geben Sie bitte die Produktnummer und den Garantiezeitraum (siehe Etikett mit der Seriennummer) sowie Ihren Namen und Ihre Anschrift an.

# **Inhalt**

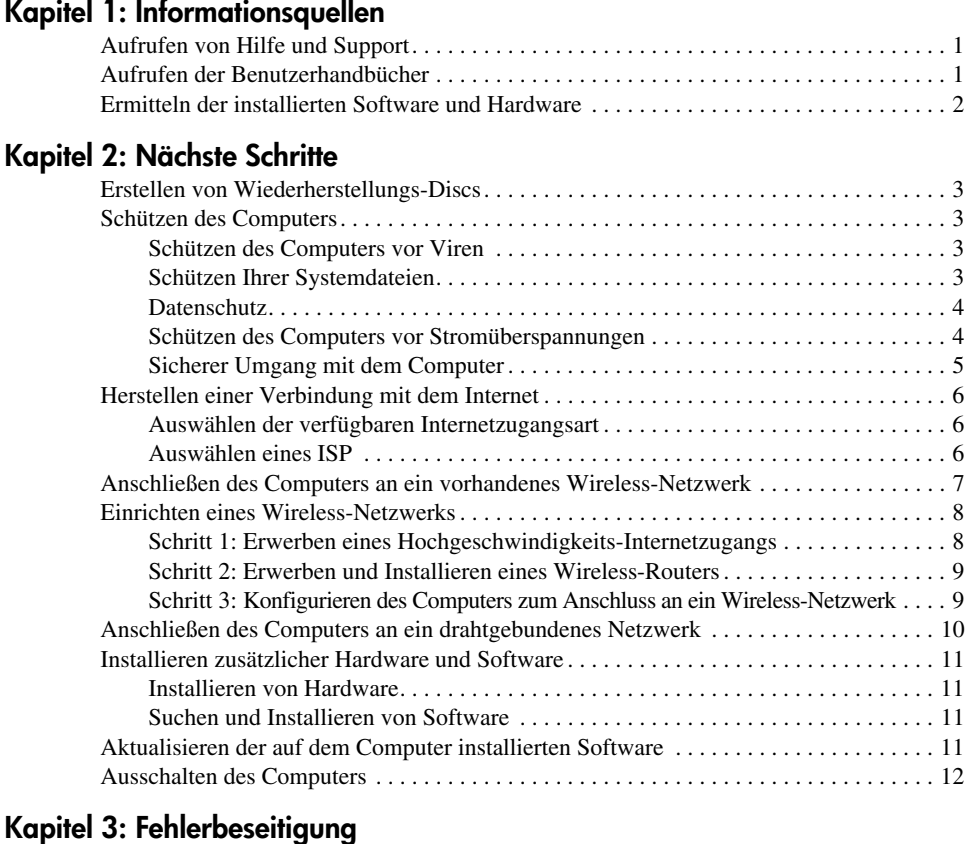

#### [Ressourcen für die Fehlerbeseitigung. . . . . . . . . . . . . . . . . . . . . . . . . . . . . . . . . . . . . . . . 13](#page-18-1) [Schnelle Fehlerbeseitigung . . . . . . . . . . . . . . . . . . . . . . . . . . . . . . . . . . . . . . . . . . . . . . . . 13](#page-18-2) [Der Computer lässt sich nicht starten . . . . . . . . . . . . . . . . . . . . . . . . . . . . . . . . . . . . 13](#page-18-3) [Auf dem Display wird nichts angezeigt . . . . . . . . . . . . . . . . . . . . . . . . . . . . . . . . . . 14](#page-19-0) [Die Software zeigt ein untypisches Verhalten . . . . . . . . . . . . . . . . . . . . . . . . . . . . . 14](#page-19-1) [Der Computer ist eingeschaltet, reagiert jedoch nicht . . . . . . . . . . . . . . . . . . . . . . . 14](#page-19-2) [Der Computer ist ungewöhnlich warm. . . . . . . . . . . . . . . . . . . . . . . . . . . . . . . . . . . 15](#page-20-0) [Ein externes Gerät funktioniert nicht . . . . . . . . . . . . . . . . . . . . . . . . . . . . . . . . . . . . 15](#page-20-1) [Die Verbindung zu einem Wireless-Netzwerk funktioniert nicht . . . . . . . . . . . . . . 15](#page-20-2)

#### **[Anhang A: Sichern und Wiederherstellen](#page-22-0)**

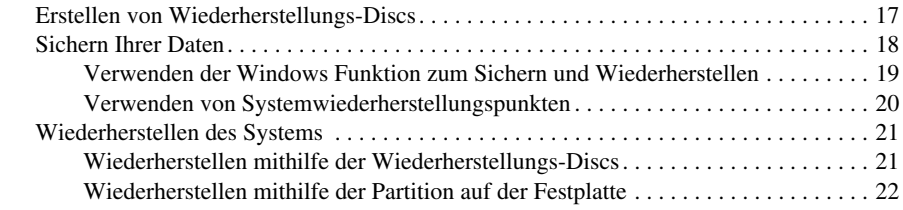

#### **[Anhang B: Technische Daten](#page-28-0)**

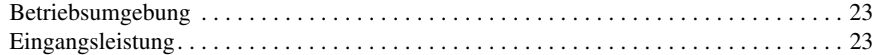

### **[Anhang C: Regelmäßige Pflege](#page-30-0)**

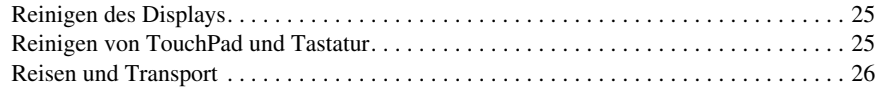

## **[Index](#page-34-0)**

# <span id="page-6-6"></span><span id="page-6-4"></span>**Kapitel 1: Informationsquellen**

# <span id="page-6-1"></span><span id="page-6-0"></span>**Aufrufen von Hilfe und Support**

✎ Hilfe und Support ist auf dem Computer vorinstalliert. Für den Zugriff auf Hilfe und Support benötigen Sie keine Internetverbindung.

Sie können auf Hilfe und Support zugreifen, indem Sie auf **Start** und anschließend auf **Hilfe und Support** klicken. Neben Informationen über Ihr Windows® Betriebssystem bietet Hilfe und Support folgende Themen:

- Informationen über den Computer, z. B. Modell- und Seriennummer, installierte Software, Hardwarekomponenten und technische Daten
- Schützen des Computers
- Erzielen einer optimalen Akkuleistung
- <span id="page-6-5"></span><span id="page-6-3"></span>■ Einrichten eines Wireless-Netzwerks

# <span id="page-6-2"></span>**Aufrufen der Benutzerhandbücher**

Benutzerhandbücher sowie Zulassungs- und Sicherheitsinformationen befinden sich auf dem Computer und können über Hilfe und Support aufgerufen werden.

» Zum Aufrufen dieser Benutzerhandbücher klicken Sie auf **Start**, **Hilfe und Support** und anschließend auf **Benutzerhandbücher**.

✎ Für bestimmte Modelle werden Benutzerhandbücher auch auf einer *User Guides* Disc (Disc mit Benutzerhandbüchern) bereitgestellt.

# <span id="page-7-0"></span>**Ermitteln der installierten Software und Hardware**

<span id="page-7-1"></span>Gehen Sie folgendermaßen vor, um eine Liste der auf dem Computer vorinstallierten Software anzuzeigen:

» Klicken Sie auf **Start** und dann auf **Alle Programme**.

<span id="page-7-2"></span>✎ Doppelklicken Sie auf das Programm, das sie öffnen möchten.

✎ Weitere Informationen zu der im Lieferumfang des Computers enthaltenen Software finden Sie in den Anleitungen des jeweiligen Software-Herstellers. Diese werden mit der Software oder auf einer Disc bereitgestellt oder sind auf der Website des Herstellers zu finden.

Gehen Sie folgendermaßen vor, um eine Liste der im Computer installierten Hardwarekomponenten anzuzeigen:

- 1. Klicken Sie auf **Start**, dann auf **Computer** und anschließend auf **Systemeigenschaften**.
- 2. Klicken Sie im linken Fensterbereich auf **Geräte-Manager**.

Im Geräte-Manager können Sie auch Hardware hinzufügen oder Gerätekonfigurationen ändern.

✎ Windows® bietet die Funktion zur Benutzerkontensteuerung, um die Sicherheit des Computers zu erhöhen. Sie werden möglicherweise aufgefordert, Ihre Erlaubnis zu erteilen bzw. ein Kennwort einzugeben, um Aufgaben ausführen zu können, wie das Installieren von Anwendungen, Ausführen von Dienstprogrammen oder Ändern der Windows Einstellungen. Weitere Informationen hierzu finden Sie in Hilfe und Support.

# <span id="page-8-10"></span>**Kapitel 2: Nächste Schritte**

## <span id="page-8-1"></span><span id="page-8-0"></span>**Erstellen von Wiederherstellungs-Discs**

Nach der Ersteinrichtung des Computers empfiehlt es sich, einen Satz von Wiederherstellungs-Discs des ursprünglichen Auslieferungs-Image zu erstellen. Mithilfe von Wiederherstellungs-Discs können Sie bei Systemfehlern oder -instabilität den Computer starten (booten) und das Betriebssystem sowie Softwareanwendungen in den Auslieferungszustand zurückversetzen.

Weitere Informationen zum Erstellen eines Satzes von Wiederherstellungs-Discs finden Sie in Anhang A "Sicherung und Wiederherstellung".

## <span id="page-8-2"></span>**Schützen des Computers**

<span id="page-8-6"></span>In diesem Abschnitt wird erläutert, wie Sie den Computer vor Schäden durch Viren, Sicherheitsverletzungen, Stromüberspannung oder Systemausfall schützen.

#### <span id="page-8-3"></span>**Schützen des Computers vor Viren**

Wenn Sie den Computer für E-Mail-Kommunikation oder Internetzugang verwenden, setzen Sie ihn Computerviren aus, die das Betriebssystem, Anwendungen oder Dienstprogramme funktionsunfähig machen oder ihre Funktion beeinträchtigen können.

<span id="page-8-9"></span><span id="page-8-8"></span><span id="page-8-5"></span>Antivirensoftware kann die meisten Viren erkennen, zerstören und in den meisten Fällen den durch sie verursachten Schaden reparieren. Um dauerhaften Schutz vor neu entdeckten Viren zu gewährleisten, muss die Antivirensoftware regelmäßig aktualisiert werden.

<span id="page-8-7"></span>Norton Internet Security ist auf dem Computer vorinstalliert:

- Diese Version der Software Norton Internet Security beinhaltet kostenlose Updates für 60 Tage. Es wird dringend empfohlen, Ihren Computer über die 60 Tage hinaus gegen neue Viren zu schützen, indem Sie Ihr Abonnement verlängern.
- Zugriff auf Norton Internet Security oder weitere Informationen darüber erhalten Sie, indem Sie auf **Start**, dann auf **Alle Programme** und anschließend auf **Norton Internet Security** klicken.

## <span id="page-8-4"></span>**Schützen Ihrer Systemdateien**

Das Betriebssystem und die Sicherungs- und Wiederherstellungssoftware bieten mehrere Möglichkeiten zur Systemsicherung und zur Wiederherstellung der optimalen Systemfunktionalität. Weitere Informationen finden Sie in Anhang A "Sicherung und Wiederherstellung".

#### <span id="page-9-0"></span>**Datenschutz**

<span id="page-9-2"></span>Wenn Sie mit dem Computer auf E-Mails, ein Netzwerk und das Internet zugreifen, ist es möglich, dass unbefugte Personen Zugriff auf persönliche Daten und Informationen über den Computer erlangen.

Folgen Sie diesen Empfehlungen, um die Datenschutzfunktionen des Computers zu optimieren:

- Halten Sie das Betriebssystem und die Software auf dem neuesten Stand. Viele Software-Updates enthalten Sicherheitsverbesserungen.
- <span id="page-9-3"></span>■ Verwenden Sie eine Firewall. Firewall-Software überwacht den am Computer eingehenden Datenverkehr, um Nachrichten zu blockieren, die festgelegte Sicherheitskriterien nicht erfüllen. Einige Firewalls überwachen auch den ausgehenden Datenverkehr.

#### <span id="page-9-1"></span>**Schützen des Computers vor Stromüberspannungen**

<span id="page-9-6"></span><span id="page-9-5"></span><span id="page-9-4"></span>Beachten Sie die folgenden Hinweise, um den Computer vor Stromüberspannungen zu schützen, die durch eine unzuverlässige Stromversorgung oder ein Gewitter verursacht werden:

- Schließen Sie das Netzkabel des Computers an einen optionalen, qualitativ hochwertigen Überspannungsschutz an. Überspannungsschutzgeräte sind im Computer- oder Elektronikfachhandel erhältlich.
- Betreiben Sie den Computer während eines Gewitters entweder mit Akkuenergie, oder fahren Sie den Computer herunter, und ziehen Sie den Netzstecker.
- Versehen Sie je nach Standort ggf. das Modemkabel, das das Modem mit der Telefonleitung verbindet, mit einem Überspannungsschutz. Überspannungsschutzgeräte für Telefonleitungen sind vielerorts im Computer- oder Elektronikfachhandel erhältlich.

### <span id="page-10-0"></span>**Sicherer Umgang mit dem Computer**

Å**VORSICHT!** Beachten Sie die folgenden Hinweise, um das Risiko von Stromschlägen und Geräteschäden zu verringern:

- <span id="page-10-11"></span><span id="page-10-10"></span>■ Schließen Sie das Netzkabel an eine Netzsteckdose an, die jederzeit leicht zugänglich ist.
- <span id="page-10-8"></span>■ Ziehen Sie das Netzkabel aus der Netzsteckdose (und nicht aus dem Anschluss am Computer), um die Stromzufuhr zum Computer zu unterbrechen.
- <span id="page-10-4"></span><span id="page-10-2"></span><span id="page-10-1"></span>■ Falls ein Netzkabel mit einem Stecker mit Erdungskontakt geliefert wurde, stecken Sie das Kabel in eine geerdete Netzsteckdose. Verwenden Sie ausschließlich Netzkabel mit intaktem Erdungsleiter (und beispielsweise keinen 2-poligen Adapter). Der Erdungskontakt hat eine wichtige Sicherheitsfunktion.

<span id="page-10-5"></span><span id="page-10-3"></span>Å**VORSICHT!** Um das Risiko schwerer Verletzungen zu reduzieren, lesen Sie das *Handbuch für sicheres und angenehmes Arbeiten*. Darin werden die sachgerechte Einrichtung des Arbeitsplatzes sowie die richtige Haltung und gesundheitsbewusstes Arbeiten für Computerbenutzer beschrieben. Das *Handbuch für sicheres und angenehmes Arbeiten* enthält auch wichtige Informationen zur elektrischen und mechanischen Sicherheit. Sie rufen dieses Dokument auf, indem Sie auf **Start**, **Hilfe und Support** und dann auf **Benutzerhandbücher** klicken, oder auf der *User Guides* Disc (Disc mit Benutzerhandbüchern) nachsehen, die mit einigen Modellen mitgeliefert wird. Das *Handbuch für sicheres und angenehmes Arbeiten* ist auch im Web unter [http://www.hp.com/ergo](http://www.hp.com/#support) verfügbar.

<span id="page-10-7"></span>Å**VORSICHT!** Um Verbrennungen oder eine Überhitzung des Computers zu vermeiden, stellen Sie den Computer nicht direkt auf Ihren Schoß, und blockieren Sie die Lüftungsschlitze nicht. Verwenden Sie das Notebook nur auf einer festen, ebenen Oberfläche. Vermeiden Sie die Blockierung der Luftzirkulation durch andere feste Objekte, wie beispielsweise einen in unmittelbarer Nähe aufgestellten Drucker, oder durch weiche Objekte, wie Kissen, Teppiche oder Kleidung. Das Netzteil sollte außerdem während des Betriebs nicht in Kontakt mit der Haut oder weichen Oberflächen wie Kissen, Teppichen oder Kleidung geraten. Der Computer und das Netzteil entsprechen den Temperaturgrenzwerten für benutzerzugängliche Oberflächen, die durch den internationalen Standard für die Sicherheit von Geräten der Informationstechnologie (IEC 60950) festgelegt sind.

<span id="page-10-12"></span><span id="page-10-9"></span><span id="page-10-6"></span>Å**VORSICHT!** Um mögliche Sicherheitsrisiken zu vermeiden, dürfen nur im Lieferumfang des Computers enthaltene Netzteile oder Akkus, Ersatz-Netzteile oder -Akkus von HP oder kompatible Netzteile oder Akkus, die als Zubehör von HP erworben wurden, zusammen mit dem Computer verwendet werden.

Weitere Informationen zur Sicherheit und Zulassung sowie zur Akkuentsorgung finden Sie im Dokument *Hinweise zu Zulassung, Sicherheit und Umweltverträglichkeit* in Hilfe und Support. Diese Hinweise können Sie aufrufen, indem Sie auf **Start**, **Hilfe und Support** und anschließend auf **Benutzerhandbücher** klicken, oder auf der *User Guides* Disc (Disc mit Benutzerhandbüchern) nachsehen, die mit einigen Modellen mitgeliefert wird.

# <span id="page-11-0"></span>**Herstellen einer Verbindung mit dem Internet**

<span id="page-11-8"></span><span id="page-11-5"></span>Die Funktionen der Internet-Hardware und -Software können je nach Computermodell und Standort unterschiedlich ein.

#### <span id="page-11-1"></span>**Auswählen der verfügbaren Internetzugangsart**

<span id="page-11-10"></span>Der Computer unterstützt zwei Arten des Internetzugangs:

- <span id="page-11-16"></span>■ Wireless – Für den mobilen Internetzugang können Sie eine Wireless-Verbindung verwenden. Informationen darüber, wie Sie den Computer zu einem vorhandenen Netzwerk hinzufügen oder ein Wireless-Netzwerk einrichten, finden Sie im Abschnitt "Anschließen des Computers an ein vorhandenes Wireless-Netzwerk" oder "Einrichten eines Wireless-Netzwerks".
- <span id="page-11-15"></span><span id="page-11-14"></span><span id="page-11-13"></span><span id="page-11-9"></span>■ Drahtgebunden – und Sie können über ein (separat erhältliches) Modemkabel, das an der auf bestimmten Modellen verfügbaren Modembuchse (RJ-11) angeschlossen ist, eine Wählverbindung zu einem Serviceanbieter herstellen. Alternativ können Sie auch über die Netzwerkbuchse (RJ-45) eine Verbindung zu einem Breitbandnetzwerk herstellen.

<span id="page-11-7"></span><span id="page-11-4"></span>Mit den Netzwerkfunktionen des Computers haben Sie über die folgenden Verbindungsarten Zugang zu Internet-Serviceanbietern (ISP) mit Hochgeschwindigkeits-Breitbandverbindung:

- Kabelmodem
- DSL (Digital Subscriber Line)
- Satellit
- Andere Dienste

<span id="page-11-11"></span><span id="page-11-6"></span>Für den Breitbandzugang ist eventuell zusätzliche Hardware und Software erforderlich, die von Ihrem ISP zur Verfügung gestellt wird.

#### <span id="page-11-2"></span>**Auswählen eines ISP**

Bevor Sie eine Verbindung mit dem Internet herstellen können, müssen Sie einen Internetservice einrichten. Der Computer verfügt über die folgenden Softwarefunktionen, die Sie beim Einrichten eines neuen Internetkontos oder dem Konfigurieren des Computers für ein vorhandenes Konto unterstützen:

- <span id="page-11-12"></span>Internetservices und -angebote (an einigen Standorten verfügbar)
- <span id="page-11-3"></span>■ Symbole von Internet-Serviceanbietern (an einigen Standorten verfügbar)
- Windows Assistent für die Verbindung mit dem Internet (an allen Standorten verfügbar)

#### **Verwenden der Internetservices und -angebote**

Wenn das Dienstprogramm für Internetservices und -angebote in dem Land oder der Region unterstützt wird, in dem bzw. der Sie den Computer erworben haben, können Sie folgendermaßen auf das Dienstprogramm zugreifen: Klicken Sie auf **Start**, **Alle Programme**, **Online-Services** und anschließend auf **Internet**.

Das Dienstprogramm für Internetservices und -angebote unterstützt Sie bei den folgenden Aufgaben:

- Einrichten eines neuen Internetkontos
- Konfigurieren des Computers für die Verwendung eines vorhandenen Kontos

#### **Symbole von Internet-Serviceanbietern**

Wenn Symbole von Internet-Serviceanbietern in dem Land oder der Region unterstützt werden, in dem/der Sie den Computer erworben haben, dann werden die Symbole entweder auf dem Windows Desktop oder zusammen in einem Ordner mit der Bezeichnung Online-Dienste angezeigt.

» Sie richten ein neues Internetkonto ein oder konfigurieren den Computer für die Verwendung eines vorhandenen Kontos, indem Sie auf ein Symbol doppelklicken und anschließend die Anleitungen auf dem Bildschirm befolgen.

#### **Windows Assistent für die Verbindung mit dem Internet**

Mit diesem Assistenten können Sie in einer der folgenden Situationen eine Verbindung mit dem Internet herstellen:

- Sie haben bereits ein Konto bei einem Internet-Serviceanbieter.
- Sie haben eine Disc von einem Internet-Serviceanbieter.
- Sie verfügen nicht über ein Internetkonto und möchten einen Internet-Serviceanbieter aus der Liste im Assistenten auswählen. (Die Liste der Internet-Serviceanbieter ist nicht in allen Regionen verfügbar.)
- Sie haben einen Internet-Serviceanbieter ausgewählt, der sich nicht in der Liste befindet, und Sie haben von Ihrem Internet-Serviceanbieter spezifische Informationen wie eine IP-Adresse sowie POP3- und SMTP-Einstellungen erhalten.

Zugang zum Assistenten für die Verbindung mit dem Internet sowie Hinweise zu seiner Verwendung erhalten Sie, indem Sie auf **Start** und auf **Hilfe und Support** klicken und dann nach Assistent für die Verbindung mit dem Internet suchen.

✎ Wenn Sie im Assistenten dazu aufgefordert werden, die Windows Firewall zu aktivieren oder zu deaktivieren, wählen Sie die Aktivierung der Firewall aus.

# <span id="page-12-0"></span>**Anschließen des Computers an ein vorhandenes Wireless-Netzwerk**

<span id="page-12-2"></span>So schließen Sie den Computer an ein vorhandenes Wireless-Netzwerk an:

- <span id="page-12-1"></span>1. Klicken Sie auf das Netzwerksymbol im Infobereich am rechten Rand der Taskleiste.
- 2. Wählen Sie ein Netzwerk aus.
- 3. Klicken Sie auf **Verbinden**.
- 4. Geben Sie bei Bedarf den Sicherheitsschlüssel ein.

## <span id="page-13-0"></span>**Einrichten eines Wireless-Netzwerks**

In diesem Abschnitt werden die Schritte beschrieben, die zum Einrichten eines typischen Wireless-Netzwerks (auch als lokales Wireless-Netzwerk oder WLAN bezeichnet) im Heimbereich oder in kleinen Büros mithilfe eines Wireless-Computers erforderlich sind.

Zur Einrichtung eines Wireless-Netzwerks und zum Herstellen einer Verbindung mit dem Internet benötigen Sie die folgenden Komponenten:

- Ein Breitbandmodem (DSL oder Kabel) sowie einen Hochgeschwindigkeits-Internetzugang über einen ISP (Internet-Serviceanbieter)
- Einen Wireless-Router (separat zu erwerben)
- Den neuen Wireless-Computer

Die Abbildung zeigt das Beispiel einer fertigen Wireless-Netzwerkinstallation mit Internetanschluss und Anschluss an einen drahtgebundenen Computer. Mit zunehmendem Netzwerkumfang können weitere wireless-fähige und drahtgebundene Computer für den Internetzugang an das Netzwerk angeschlossen werden.

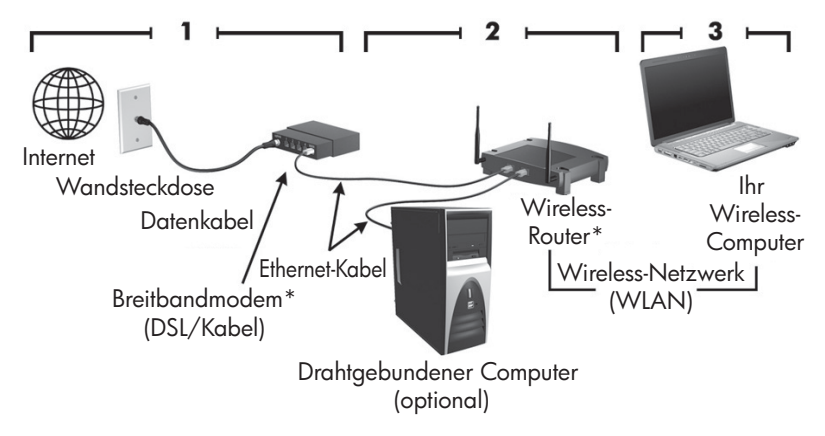

\*Installationsvorgang ist je nach Hersteller verschieden

## <span id="page-13-1"></span>**Schritt 1: Erwerben eines Hochgeschwindigkeits-Internetzugangs**

Wenn Sie bereits über einen Hochgeschwindigkeits-Internetzugang (DSL, Kabel oder Satellit) verfügen, beginnen Sie mit dem Abschnitt "Schritt 2: Erwerben und Installieren eines Wireless-Routers". Führen Sie die folgenden Schritte aus, wenn Sie keinen Hochgeschwindigkeits-Internetzugang haben:

- 1. Wenden Sie sich an einen lokalen ISP, um einen Hochgeschwindigkeits-Internetzugang und ein DSL- oder ein Kabelmodem zu erwerben. Der ISP ist Ihnen beim Einrichten des Modems, beim Installieren eines Netzwerkkabels für den Anschluss des Wireless-Computers an das Modem und beim Testen des Internetservice behilflich.
- 2. Der ISP gibt Ihnen eine Benutzer-ID und ein Kennwort für den Internetzugang. Notieren Sie diese Informationen, und bewahren Sie sie an einem sicheren Ort auf.

### <span id="page-14-0"></span>**Schritt 2: Erwerben und Installieren eines Wireless-Routers**

Lesen Sie diesen Abschnitt aufmerksam durch, bevor Sie den Wireless-Router mithilfe der Anleitungen des Router-Herstellers und des Wireless-Computers installieren. Wenden Sie sich an den Router-Hersteller, wenn Sie während der Router-Installation Hilfe benötigen.

- ✎ Es empfiehlt sich, den neuen Wireless-Computer über das mit dem Router gelieferte Netzwerkkabel vorübergehend an den Router anzuschließen. Damit wird sichergestellt, dass der Computer auf das Internet zugreifen kann.
	- 1. Vergewissern Sie sich, dass die Wireless-LED des Computers ausgeschaltet ist. Falls die Wireless-LED leuchtet, schalten Sie sie durch Drücken der Wireless-Taste aus. Weitere Informationen zur Position der Wireless-Taste oder -LED finden Sie im Handbuch *Notebook-Tour* in Hilfe und Support.
- 2. Während der Router-Installation bietet Ihnen die Software des Router-Herstellers die Möglichkeit, den Netzwerknamen (SSID) zu ändern und die Sicherheitsfunktion zum Schutz des Wireless-Netzwerks zu aktivieren. Viele Router werden mit einem Standardnetzwerknamen und mit deaktivierter Sicherheitsfunktion ausgeliefert. Wenn Sie bei der Router-Einrichtung den Standardnetzwerknamen ändern oder die Sicherheitsfunktion aktivieren, notieren Sie die Informationen, und bewahren Sie sie an einem sicheren Ort auf. Sie benötigen diese Informationen, wenn Sie den Computer sowie andere vorhandene Computer für den Zugriff auf den Router konfigurieren.
	- ✎ Wenn Sie die Sicherheitsfunktion nicht aktivieren, kann ein unbefugter Wireless-Benutzer auf die Daten auf dem Computer zugreifen und die Internetverbindung ohne Ihr Wissen verwenden. Weitere Informationen zum Schutz Ihres Wireless-Netzwerks finden Sie im *Wireless*-Handbuch in Hilfe und Support.

Das Windows Betriebssystem stellt ebenfalls Tools zur Ersteinrichtung des Wireless-Netzwerks bereit. Um das Netzwerk mit den Windows Tools einzurichten, klicken Sie auf **Start**, **Systemsteuerung**, **Netzwerk und Internet**, **Netzwerk- und Freigabecenter**, **Eine Verbindung oder ein Netzwerk einrichten** und dann auf **Richten Sie ein neues Netzwerk ein**. Folgen Sie anschließend den Anleitungen auf dem Bildschirm.

### <span id="page-14-1"></span>**Schritt 3: Konfigurieren des Computers zum Anschluss an ein Wireless-Netzwerk**

- 1. Schalten Sie den Wireless-Computer ein, wenn er ausgeschaltet ist.
- 2. Falls die Wireless-LED nicht leuchtet, schalten Sie die Wireless-Funktion ein, indem Sie die Wireless-Taste drücken. Weitere Informationen zur Position der Wireless-Taste oder -LED finden Sie im Handbuch *Notebook-Tour* in Hilfe und Support.
- 3. Schließen Sie den Computer an das Wireless-Netzwerk an:
	- a. Klicken Sie auf das Netzwerksymbol im Infobereich am rechten Rand der Taskleiste.
	- b. Wählen Sie ein Netzwerk aus.
	- c. Klicken Sie auf **Verbinden**.
	- d. Geben Sie bei Bedarf den Sicherheitsschlüssel ein.
	- e. Testen Sie das Wireless-Netzwerk, indem Sie Ihren Webbrowser öffnen und auf eine Website zugreifen.

# <span id="page-15-0"></span>**Anschließen des Computers an ein drahtgebundenes Netzwerk**

<span id="page-15-2"></span><span id="page-15-1"></span>Zum Anschluss an ein drahtgebundenes Netzwerk ist ein RJ-11-Modemkabel (nicht im Lieferumfang des Computers enthalten) oder ein RJ-45-Netzwerkkabel (nicht im Lieferumfang des Computers enthalten) erforderlich. Wenn das Kabel über eine Schaltung zur Rauschunterdrückung  $\bullet$  verfügt, die Störungen durch Rundfunk- und Fernsehempfang verhindert, richten Sie das Kabel so aus, dass sich das Ende mit der Schaltung <sup>@</sup> beim Computer befindet.

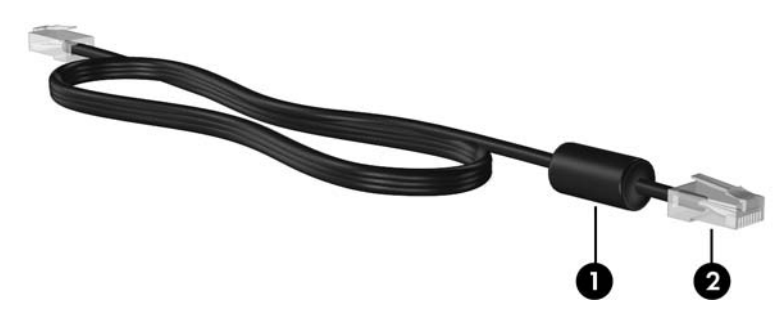

So schließen Sie das Kabel an:

Å**VORSICHT!** Um Stromschlag- und Brandgefahr sowie eine Beschädigung der Geräte zu vermeiden, stecken Sie kein Modem- oder Telefonkabel in eine RJ-45-Netzwerkbuchse.

- 1. Stecken Sie das Kabel in die Buchse  $\bullet$  am Computer.
- 2. Stecken Sie das andere Ende des Kabels in eine Wandbuchse <sup>2</sup>.

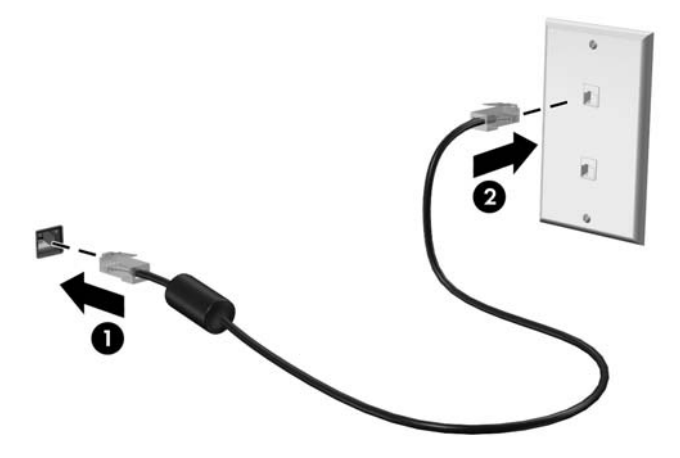

# <span id="page-16-0"></span>**Installieren zusätzlicher Hardware und Software**

## <span id="page-16-1"></span>**Installieren von Hardware**

<span id="page-16-5"></span><span id="page-16-4"></span>Folgen Sie zur Installation zusätzlicher Hardware (z. B. eines optionalen Druckers) den Anleitungen des Hardwareherstellers, um das Gerät und eventuell erforderliche Treiber zu installieren.

### <span id="page-16-2"></span>**Suchen und Installieren von Software**

Software auf dem Computer wird in folgender Form bereitgestellt:

- Vorinstallierte Software. So zeigen Sie eine Liste der einsatzbereiten Programme an oder starten ein Programm:
	- 1. Klicken Sie auf **Start** und dann auf **Alle Programme**. Eine Liste der Programme wird angezeigt.
	- 2. Klicken Sie auf den Namen des Programms, um das betreffende Programm zu starten.
- **Vorgeladene Software**. Diese Software kann erst nach ihrer Installation verwendet werden. So finden und installieren Sie vorgeladene Programme oder Treiber:
	- 1. Klicken Sie auf **Start**, **Alle Programme**, **Recovery Manager** und dann auf **Recovery Manager**.
	- 2. Folgen Sie den Anleitungen auf dem Bildschirm.
- **Software auf Discs.** So installieren Sie Software von einer Disc:
	- 1. Legen Sie die Disc in das optische Laufwerk ein.
	- 2. Folgen Sie nach dem Starten des Installationsassistenten den Anleitungen auf dem Bildschirm.

<span id="page-16-6"></span>✎ Starten Sie den Computer neu, wenn Sie dazu aufgefordert werden.

✎ Weitere Informationen zu der im Lieferumfang des Computers enthaltenen Software finden Sie in den Anleitungen des jeweiligen Software-Herstellers. Diese werden mit der Software oder auf einer Disc bereitgestellt oder sind auf der Website des Herstellers zu finden.

# <span id="page-16-3"></span>**Aktualisieren der auf dem Computer installierten Software**

Der Großteil der Software, einschließlich des Betriebssystems, wird regelmäßig vom Hersteller oder Anbieter aktualisiert. Es ist möglich, dass seit der Auslieferung des Computers wichtige Updates für die mit dem Computer gelieferte Software veröffentlicht wurden.

Einige Updates können die Art und Weise beeinflussen, wie der Computer auf optionale Software oder externe Geräte reagiert. Viele Software-Updates bieten Sicherheitsverbesserungen.

Aktualisieren Sie das Betriebssystem und andere auf dem Computer installierte Software, sobald der Computer mit dem Internet verbunden ist. Sie finden Links zur Aktualisierung installierter Software unter Hilfe und Support.

# <span id="page-17-0"></span>**Ausschalten des Computers**

<span id="page-17-2"></span><span id="page-17-1"></span>Schalten Sie Ihren Computer nach Möglichkeit immer mit dem Standardabschaltverfahren aus:

- <span id="page-17-4"></span>1. Speichern Sie Ihre Daten, und schließen Sie alle offenen Programme.
- <span id="page-17-3"></span>2. Klicken Sie auf **Start** und anschließend auf **Herunterfahren**.

Wenn Sie den Computer mit den oben genannten Schritten nicht ausschalten können, versuchen Sie es mit den folgenden Notabschaltverfahren in der angegebenen Reihenfolge, bis das System heruntergefahren wird.

Ä**ACHTUNG:** Beim Ausführen eines Notabschaltverfahrens gehen nicht gespeicherte Daten verloren.

- Drücken Sie die Tastenkombination **strg+alt+entf**. Klicken Sie anschließend in der unteren rechten Bildschirmecke auf die Schaltfläche **Herunterfahren**.
- Halten Sie die Betriebstaste mindestens 5 Sekunden lang gedrückt.
- Trennen Sie den Computer von der externen Stromquelle, und entfernen Sie den Akku.

# <span id="page-18-6"></span>**Kapitel 3: Fehlerbeseitigung**

## <span id="page-18-1"></span><span id="page-18-0"></span>**Ressourcen für die Fehlerbeseitigung**

<span id="page-18-7"></span>Wenn Probleme mit Ihrem Computer auftreten, führen Sie zur Fehlerbeseitigung die folgenden Schritte in der angegebenen Reihenfolge aus, bis das Problem behoben ist:

- Weitere Informationen finden Sie unter "Schnelle Fehlerbeseitigung" im nächsten Abschnitt dieses Kapitels.
- Greifen Sie unter Hilfe und Support auf weitere Informationen über den Computer sowie auf Website-Links zu. Klicken Sie auf **Start** und anschließend auf **Hilfe und Support**.

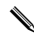

<span id="page-18-9"></span><span id="page-18-8"></span><span id="page-18-5"></span><span id="page-18-4"></span>✎ Viele Prüf- und Reparatur-Tools erfordern zwar eine Internetverbindung, es sind jedoch andere Tools verfügbar (z. B. Hilfe und Support), mit denen Sie Computer-Probleme offline beheben können.

# <span id="page-18-2"></span>**Schnelle Fehlerbeseitigung**

#### <span id="page-18-3"></span>**Der Computer lässt sich nicht starten**

Wenn der Computer beim Drücken der Betriebstaste nicht eingeschaltet wird, können Sie die Ursache dafür möglicherweise anhand der folgenden Punkte ermitteln.

■ Falls der Computer an eine Steckdose angeschlossen ist, schließen Sie ein anderes elektrisches Gerät an diese Steckdose an, um sicherzustellen, dass sie ausreichend Strom liefert.

✎ Verwenden Sie nur das mitgelieferte bzw. ein von HP für die Verwendung mit diesem Computer zugelassenes Netzteil.

■ Wenn der Computer mit Akkustrom betrieben wird oder an eine externe Stromquelle, jedoch keine Steckdose, angeschlossen ist, schließen Sie den Computer über das Netzteil an eine Steckdose an. Vergewissern Sie sich, dass Netzkabel und Kabel des Netzteils fest sitzen.

## <span id="page-19-0"></span>**Auf dem Display wird nichts angezeigt**

<span id="page-19-12"></span><span id="page-19-10"></span><span id="page-19-9"></span>Wenn auf dem Display nichts angezeigt wird, Sie den Computer aber nicht ausgeschaltet haben, kann dies folgende Ursachen haben:

- Der Computer befindet sich im Energiesparmodus oder im Ruhezustand. Drücken Sie zum Beenden des Energiesparmodus oder des Ruhezustands kurz die Betriebstaste.
- <span id="page-19-7"></span>Energiesparmodus und Ruhezustand sind Energiesparfunktionen, die bewirken können, dass das Display ausgeschaltet wird. Der Energiesparmodus und der Ruhezustand können selbsttätig vom System eingeleitet werden, während der Computer eingeschaltet ist, aber nicht verwendet wird, oder wenn der Computer einen niedrigen Akkuladestand erreicht hat. Zum Ändern dieser und anderer Energieeinstellungen klicken Sie auf **Start**, **Systemsteuerung**, **System und Sicherheit** und anschließend auf **Energieoptionen**.
- Der Computer ist möglicherweise so eingestellt, dass die Anzeige nicht auf dem Computerdisplay erfolgt.

<span id="page-19-15"></span><span id="page-19-13"></span><span id="page-19-11"></span><span id="page-19-6"></span><span id="page-19-5"></span><span id="page-19-3"></span>Sie können die Anzeige auf das Computerdisplay umschalten, indem Sie **fn+f4** drücken. Bei den meisten Computermodellen kann beim Anschließen eines externen Anzeigegeräts, z. B. eines Monitors, die Anzeige auf dem Computerdisplay, auf dem externen Anzeigegerät oder gleichzeitig auf beiden Geräten erfolgen. Wenn Sie die Tastenkombination **fn+f4** wiederholt drücken, erfolgt die Anzeige nacheinander auf dem Computerdisplay, auf einem oder mehreren externen Anzeigegeräten und auf allen Geräten.

## <span id="page-19-1"></span>**Die Software zeigt ein untypisches Verhalten**

<span id="page-19-16"></span>Wenn die Software nicht mehr oder nicht normal reagiert, gehen Sie wie folgt vor:

- Starten Sie den Computer über das Betriebssystem neu. Wählen Sie dazu **Start**, klicken Sie auf den Pfeil neben der Schaltfläche **Herunterfahren** und anschließend auf **Neustart**. Ist mit diesem Verfahren kein Neustart des Computers möglich, lesen Sie den nächsten Abschnitt "Der Computer ist eingeschaltet, reagiert jedoch nicht".
- <span id="page-19-8"></span><span id="page-19-4"></span>■ Scannen Sie nach Viren. Nähere Informationen zur Verwendung der Antiviren-Ressourcen auf dem Computer finden Sie im Abschnitt "Schützen des Computers vor Viren" in Kapitel 2.

## <span id="page-19-2"></span>**Der Computer ist eingeschaltet, reagiert jedoch nicht**

Wenn der Computer eingeschaltet ist, aber nicht auf Software- oder Tastaturbefehle reagiert, versuchen Sie es mit dem in den folgenden Schritten beschriebenen Notabschaltverfahren, bis der Computer heruntergefahren wird:

<span id="page-19-14"></span>Ä**ACHTUNG:** Beim Ausführen eines Notabschaltverfahrens gehen nicht gespeicherte Daten verloren.

- Drücken Sie die Tastenkombination **strg+alt+entf**. Klicken Sie anschließend in der unteren rechten Bildschirmecke auf die Schaltfläche **Herunterfahren**.
- Halten Sie die Betriebstaste mindestens 5 Sekunden lang gedrückt.
- Trennen Sie den Computer von der externen Stromquelle, und entfernen Sie den Akku.

#### <span id="page-20-0"></span>**Der Computer ist ungewöhnlich warm**

<span id="page-20-14"></span><span id="page-20-12"></span><span id="page-20-9"></span><span id="page-20-5"></span>Es ist normal, dass sich der Computer warm anfühlt, wenn er in Betrieb ist. Wenn der Computer allerdings *ungewöhnlich* warm ist, liegt möglicherweise eine Überhitzung vor, die durch einen verdeckten Lüftungsschlitz verursacht wird.

Wenn Sie eine Überhitzung des Computers vermuten, lassen Sie den Computer auf Zimmertemperatur abkühlen. Achten Sie dann darauf, dass sämtliche Lüftungsschlitze frei und nicht abgedeckt sind, während der Computer in Betrieb ist.

<span id="page-20-13"></span><span id="page-20-10"></span>Å**VORSICHT!** Um eventuelle Verbrennungen oder eine Überhitzung des Computers zu vermeiden, stellen Sie den Computer nicht direkt auf Ihren Schoß, und blockieren Sie die Lüftungsschlitze nicht. Verwenden Sie das Notebook nur auf einer festen, ebenen Oberfläche. Vermeiden Sie die Blockierung der Luftzirkulation durch andere feste Objekte, wie beispielsweise einen in unmittelbarer Nähe aufgestellten Drucker, oder durch weiche Objekte, wie Kissen, Teppiche oder Kleidung. Das Netzteil sollte außerdem während des Betriebs nicht in Kontakt mit der Haut oder weichen Oberflächen wie Kissen, Teppichen oder Kleidung geraten. Der Computer und das Netzteil entsprechen den Temperaturgrenzwerten für benutzerzugängliche Oberflächen, die durch den internationalen Standard für die Sicherheit von Geräten der Informationstechnologie (IEC 60950) festgelegt sind.

<span id="page-20-8"></span><span id="page-20-7"></span><span id="page-20-4"></span><span id="page-20-3"></span>Der Lüfter des Computers startet automatisch, um interne Komponenten zu kühlen und den Computer vor Überhitzung zu schützen. Das Ein- und Ausschalten des Lüfters während des Betriebs ist normal.

## <span id="page-20-1"></span>**Ein externes Gerät funktioniert nicht**

Wenn ein externes Gerät nicht erwartungsgemäß funktioniert, gehen Sie wie folgt vor:

- Schalten Sie das Gerät gemäß den Anleitungen des Geräteherstellers ein.
- Vergewissern Sie sich, dass alle Geräte ordnungsgemäß angeschlossen sind.
- Vergewissern Sie sich, dass das Gerät mit Strom versorgt wird.
- Stellen Sie sicher, dass das Gerät mit dem Betriebssystem kompatibel ist (besonders wichtig bei älteren Geräten).
- <span id="page-20-11"></span><span id="page-20-6"></span>■ Stellen Sie sicher, dass die richtigen Treiber installiert und aktualisiert sind.

#### <span id="page-20-2"></span>**Die Verbindung zu einem Wireless-Netzwerk funktioniert nicht**

Wenn die Verbindung zum Wireless-Netzwerk nicht wie erwartet funktioniert, gehen Sie wie folgt vor:

✎ Wenn Sie eine Verbindung zu einem Firmennetzwerk herstellen möchten, wenden Sie sich an den IT-Administrator.

■ Klicken Sie auf **Start**, **Systemsteuerung**, **Netzwerk und Internet**, **Netzwerk- und Freigabecenter**, **Problembehandlung**. Folgen Sie anschließend den Anleitungen auf dem Bildschirm.

- Vergewissern Sie sich, dass das Wireless-Gerät eingeschaltet ist und die Wireless-LED des Computers blau leuchtet. Falls die LED gelb leuchtet, schalten Sie das WLAN-Gerät ein.
- Stellen Sie sicher, dass die Wireless-Antennen des Computers nicht blockiert werden.
- Stellen Sie sicher, dass das Kabel- oder DSL-Modem und die dazugehörigen Netzkabel korrekt angeschlossen sind, und die Betriebsanzeigen leuchten.
- Stellen Sie sicher, dass der Wireless-Router oder Access Point korrekt an sein Netzteil und das Kabel- oder DSL-Modem angeschlossen ist, und die Betriebsanzeigen leuchten.
- Trennen Sie alle Kabel, und schließen Sie diese wieder an. Schalten Sie die Geräte aus und anschließend wieder ein.

✎ Weitere Informationen zur Wireless-Technologie finden Sie in den Angaben und Website-Links unter Hilfe und Support.

# <span id="page-22-4"></span><span id="page-22-0"></span>**Anhang A: Sichern und Wiederherstellen**

<span id="page-22-3"></span><span id="page-22-2"></span>Die vom Betriebssystem bereitgestellten Tools und die HP Recovery Manager-Software bieten Ihnen folgende Möglichkeiten zum Schutz Ihrer Daten und zur Datenwiederherstellung bei Systemfehlern:

- <span id="page-22-8"></span>■ Sichern Ihrer Daten
- <span id="page-22-5"></span>■ Erstellen eines Satzes von Wiederherstellungs-Discs
- Erstellen von Systemwiederherstellungspunkten
- <span id="page-22-7"></span>■ Wiederherstellen eines Programms oder Treibers
- <span id="page-22-6"></span>■ Wiederherstellen des gesamte Systems

## <span id="page-22-1"></span>**Erstellen von Wiederherstellungs-Discs**

✎ HP empfiehlt das Erstellen von Wiederherstellungs-Discs, um sicherzustellen, dass Sie das System auf die ursprünglichen Werkseinstellungen zurücksetzen können, falls es zu einem schwerwiegenden Systemfehler oder einer Systeminstabilität kommt. Erstellen Sie diese Discs nach der ersten Konfiguration des Computers.

✎ Bewahren Sie diese Discs sorgfältig an einem sicheren Ort auf. Mit der Software können Sie nur einen Satz von Wiederherstellungs-Discs erstellen.

Beachten Sie vor dem Erstellen von Wiederherstellungs-Discs die folgenden Hinweise:

Sie benötigen hochwertige DVD+R-, DVD-R- oder CD-R-Discs. Alle genannten Discs sind separat zu erwerben. DVDs haben eine weitaus höhere Kapazität als CDs. Bei Verwendung von CDs sind bis zu 20 Discs erforderlich, während nur einige DVDs ausreichen würden.

✎ Wiederbeschreibbare Discs wie CD-RW und DVD±RW sowie Double-Layer-DVD±R sind nicht mit der Recovery Manager-Software kompatibel.

- Der Computer muss während dieses Vorgangs an eine Wechselstromquelle angeschlossen sein.
- Sie können für einen Computer nur einen Satz von Wiederherstellungs-Discs erstellen.
- Nummerieren Sie jede Disc, bevor Sie sie in das optische Laufwerk des Computers einlegen.
- Es ist möglich, das Programm notfalls zu beenden, bevor Sie das Erstellen aller Wiederherstellungs-Discs abgeschlossen haben. Wenn Sie Recovery Manager das nächste Mal öffnen, werden Sie aufgefordert, mit dem Erstellen der Discs fortzufahren.

So erstellen Sie einen Satz von Wiederherstellungs-Discs:

- 1. Klicken Sie auf **Start**, **Alle Programme**, **Recovery Manager** und dann auf **Erstellen von Wiederherstellungs-Discs**.
- <span id="page-23-2"></span>2. Folgen Sie den Anleitungen auf dem Bildschirm.

## <span id="page-23-0"></span>**Sichern Ihrer Daten**

Nach einem Systemausfall wird der Zustand zum Zeitpunkt der letzten Sicherung wiederhergestellt. Es empfiehlt sich, sofort nach der Softwarekonfiguration einen Satz von Wiederherstellungs-Discs zu erstellen. Mithilfe dieser Discs können Sie bei Systemfehlern oder -instabilität den Computer starten (booten).

Wenn Sie neue Software und Datendateien hinzufügen, sollten Sie das System unbedingt regelmäßig sichern, um eine möglichst aktuelle Sicherung zur Hand zu haben. HP empfiehlt eine Sicherung in folgenden Fällen:

■ Regelmäßig mithilfe eines festgelegten Zeitplans.

<span id="page-23-1"></span>Legen Sie Erinnerungen fest, um Ihre Daten regelmäßig zu sichern.

- Bevor der Computer repariert oder wiederhergestellt wird.
- Bevor Sie Software oder Hardware hinzufügen oder verändern.

Beim Sichern sollten Sie Folgendes beachten:

- Erstellen Sie Systemwiederherstellungspunkte mit Recovery Manager, und kopieren Sie diese regelmäßig auf Discs.
- Erstellen Sie Systemwiederherstellungspunkte mithilfe der Windows Systemwiederherstellung.
- Speichern Sie Ihre persönlichen Dateien im Ordner "Eigene Dateien", und sichern Sie diesen Ordner regelmäßig.
- <span id="page-23-3"></span>■ Sichern Sie Vorlagen, die in den Programmen, zu denen sie gehören, abgelegt sind.
- Sichern Sie benutzerdefinierte Einstellungen von Fenstern, Symbolleisten oder Menüleisten, indem Sie einen Screenshot der Einstellungen erstellen. Dieser Screenshot kann Zeit sparen, wenn Sie Ihre Einstellungen erneut festlegen müssen.

So kopieren Sie den Bildschirm und fügen ihn in ein Dokument in einem Textverarbeitungsprogramm ein:

- a. Zeigen Sie den Bildschirm an.
- b. Kopieren Sie den Bildschirm:

Um nur das aktive Fenster zu kopieren, drücken Sie **alt+fn+druck**. Um den gesamten Bildschirm zu kopieren, drücken Sie **fn+druck**.

- c. Öffnen Sie ein Textverarbeitungsdokument, klicken Sie auf **Bearbeiten**, und klicken Sie dann auf **Einfügen**.
- d. Speichern Sie das Dokument.
- Sie können die Daten auf eine optionale externe Festplatte, ein Netzlaufwerk oder Discs sichern.

Bei der Sicherung auf Discs verwenden Sie einen der folgenden Disc-Typen (separat zu erwerben): CD-R, CD-RW, DVD+R, DVD-R oder DVD±RW. Welche Discs verwendet werden können, richtet sich nach dem Typ des optischen Laufwerks, das im Computer eingebaut ist.

<span id="page-24-1"></span>✎ Double-layer DVD±R-Discs werden nicht unterstützt.

Nummerieren Sie bei der Disc-Sicherung jede Disc, bevor Sie sie in das optische Laufwerk des Computers einlegen.

## <span id="page-24-0"></span>**Verwenden der Windows Funktion zum Sichern und Wiederherstellen**

So verwenden Sie die Sicherungs- und Wiederherstellungsfunktion von Windows:

✎ Vor Beginn des Sicherungsvorgangs müssen Sie den Computer an eine Wechselstromquelle anschließen.

- ✎ Je nach Dateigröße und Computergeschwindigkeit kann dieser Vorgang mehr als eine Stunde dauern.
- 1. Wählen Sie **Start > Alle Programme > Wartung > Sichern und Wiederherstellen**.
- 2. Folgen Sie den Anleitungen auf dem Bildschirm, um eine Sicherungskopie zu erstellen.

✎ Windows® bietet die Funktion zur Benutzerkontensteuerung, mit der die Sicherheit Ihres Computers erhöht werden kann. Sie werden möglicherweise aufgefordert, Ihre Erlaubnis zu erteilen bzw. ein Kennwort einzugeben, um Aufgaben ausführen zu können, wie das Installieren von Anwendungen, Ausführen von Dienstprogrammen oder Ändern der Windows Einstellungen. Weitere Informationen hierzu finden Sie in Hilfe und Support.

### <span id="page-25-0"></span>**Verwenden von Systemwiederherstellungspunkten**

<span id="page-25-2"></span><span id="page-25-1"></span>Wenn Sie Ihr System sichern, erstellen Sie einen Systemwiederherstellungspunkt. Dieser ermöglicht es Ihnen, eine Momentaufnahme Ihrer Festplatte zu einem bestimmten Zeitpunkt zu sichern und zu benennen. Diesen Zustand können Sie wiederherstellen, wenn Sie anschließend vorgenommene Änderungen am System rückgängig machen möchten.

✎ Das Wiederherstellen des an einem früheren Wiederherstellungspunkt gespeicherten Zustands hat keinen Einfluss auf seitdem erstellte Datendateien oder gespeicherte E-Mails.

Sie können auch zusätzliche Wiederherstellungspunkte erstellen, um so den Schutz Ihrer Systemdateien und Einstellungen zu verbessern.

#### **Zeitpunkt zum Erstellen von Wiederherstellungspunkten**

- Bevor Sie Software oder Hardware hinzufügen oder umfassend verändern
- In regelmäßigen Abständen, wenn das System optimal läuft

✎ Wenn Sie das System auf einen Wiederherstellungspunkt zurückgesetzt haben, können Sie diese Wiederherstellung wieder rückgängig machen.

#### **Erstellen eines Systemwiederherstellungspunkts**

- 1. Klicken Sie auf **Start**, **Systemsteuerung**, **System und Sicherheit** und anschließend auf **System**.
- 2. Klicken Sie im linken Fensterausschnitt auf **Computerschutz**.
- 3. Klicken Sie auf die Registerkarte **Computerschutz**.
- 4. Wählen Sie unter **Schutzeinstellungen** das Laufwerk aus, für das Sie einen Wiederherstellungspunkt erstellen möchten.
- 5. Klicken Sie auf **Erstellen**.
- 6. Folgen Sie den Anleitungen auf dem Bildschirm.

#### **Zurücksetzen auf einen Zustand zu einem früheren Datum und Zeitpunkt**

So setzen Sie den Computer auf einen (zu einem früheren Datum und Zeitpunkt erstellten) Wiederherstellungspunkt zurück, an dem der Computer optimal funktionierte:

- 1. Klicken Sie auf **Start**, **Systemsteuerung**, **System und Sicherheit** und anschließend auf **System**.
- 2. Klicken Sie im linken Fensterausschnitt auf **Computerschutz**.
- 3. Klicken Sie auf die Registerkarte **Computerschutz**.
- 4. Klicken Sie auf **Systemwiederherstellung**.
- 5. Folgen Sie den Anleitungen auf dem Bildschirm.

## <span id="page-26-0"></span>**Wiederherstellen des Systems**

<span id="page-26-5"></span>✎ Sie können nur Dateien wiederherstellen, die Sie vorher gesichert haben. HP empfiehlt die Erstellung eines Satzes von Wiederherstellungs-Discs mit Recovery Manager (komplette Festplattensicherung), sobald Sie Ihren Computer eingerichtet haben.

<span id="page-26-4"></span><span id="page-26-3"></span><span id="page-26-2"></span>Mit der Recovery Manager-Software kann das System bei Ausfall oder Instabilität repariert bzw. wiederhergestellt werden. Recovery Manager arbeitet von Wiederherstellungs-Discs, die Sie erstellt haben, oder von einer dedizierten Wiederherstellungspartition (nur ausgewählte Modelle) auf der Festplatte. Wenn das Computer jedoch über ein Solid State Drive (SSD-Laufwerk) verfügt, ist möglicherweise keine Wiederherstellungspartition vorhanden. In diesem Fall sind im Lieferumfang Ihres Computers Wiederherstellungs-Discs enthalten. Verwenden Sie diese Discs, um das Betriebssystem und die Software wiederherzustellen.

- ✎ Windows verfügt über integrierte Reparaturfunktionen wie beispielsweise die Systemwiederherstellung. Verwenden Sie zunächst diese Merkmale, bevor Sie Recovery Manager verwenden. Für weitere Informationen zu den integrierten Reparaturfunktionen klicken Sie auf **Start** und anschließend auf **Hilfe und Support**.
- ✎ Recovery Manager stellt nur Software wieder her, die werksseitig vorinstalliert wurde. Nicht im Lieferumfang dieses Computers enthaltene Software muss von der Website des Herstellers heruntergeladen oder erneut von der Originaldisc installiert werden.

## <span id="page-26-1"></span>**Wiederherstellen mithilfe der Wiederherstellungs-Discs**

So stellen Sie das System von den Wiederherstellungs-Discs wieder her:

- <span id="page-26-6"></span>1. Sichern Sie alle persönlichen Dateien.
- 2. Legen Sie die erste Wiederherstellungs-Disc in das optische Laufwerk ein, und starten Sie den Computer neu.
- 3. Folgen Sie den Anleitungen auf dem Bildschirm.

## <span id="page-27-0"></span>**Wiederherstellen mithilfe der Partition auf der Festplatte**

<span id="page-27-2"></span>In einigen Modellen können Sie eine Wiederherstellung von der Partition auf der Festplatte entweder über das Startmenü ausführen, oder indem Sie **f11** drücken. Der Computer wird damit in den Auslieferungszustand versetzt.

<span id="page-27-1"></span>✎ Wenn Ihr Computer über ein SSD-Laufwerk verfügt, ist möglicherweise keine Wiederherstellungspartition vorhanden. Eine Wiederherstellung mit diesem Verfahren ist in diesem Fall nicht möglich. Für Computer ohne Partition sind Wiederherstellungs-Discs im Lieferumfang enthalten. Verwenden Sie diese Discs, um das Betriebssystem und die Software wiederherzustellen.

So stellen Sie das System von der Partition wieder her:

- 1. Rufen Sie Recovery Manager auf (2 Möglichkeiten):
	- ❏ Klicken Sie auf **Start**, **Alle Programme**, **Recovery Manager** und dann auf **Recovery Manager**.

– ODER –

- a. Schalten Sie den Computer ein, oder starten Sie ihn neu. Drücken Sie anschließend die Taste **esc**, wenn am unteren Bildschirmrand die Meldung "Press the ESC key for Startup Menu" ("ESC drücken, um Startmenü zu öffnen") angezeigt wird.
- b. Drücken Sie **f11**, wenn auf dem Bildschirm die Meldung "Press <F11> for recovery" (Zur Wiederherstellung "F11" drücken) angezeigt wird.

Das Laden von Recovery Manager kann einige Minuten dauern.

- 2. Klicken Sie dann im Fester **Recovery Manager** auf **Systemwiederherstellung**.
- 3. Folgen Sie den Anleitungen auf dem Bildschirm.

# <span id="page-28-9"></span><span id="page-28-8"></span>**Anhang B: Technische Daten**

## <span id="page-28-1"></span><span id="page-28-0"></span>**Betriebsumgebung**

<span id="page-28-3"></span>Die Informationen zur Betriebsumgebung in der folgenden Tabelle können hilfreich sein, wenn Sie den Computer unter extremen Bedingungen verwenden oder transportieren möchten.

<span id="page-28-14"></span><span id="page-28-13"></span><span id="page-28-12"></span><span id="page-28-7"></span>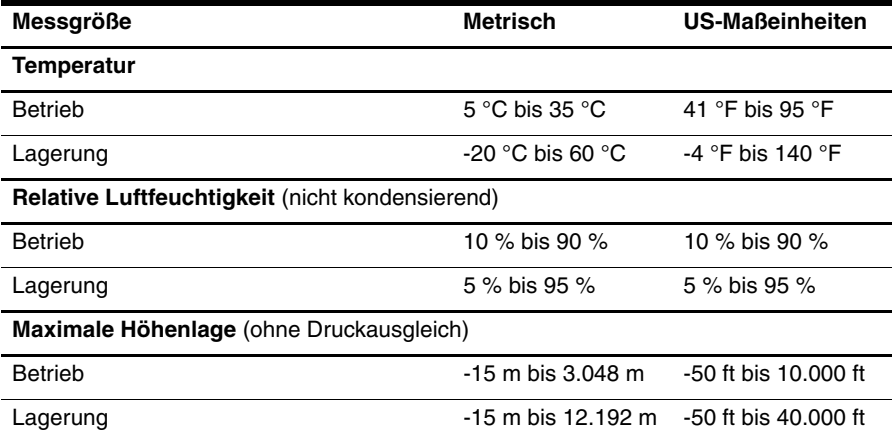

## <span id="page-28-2"></span>**Eingangsleistung**

<span id="page-28-11"></span><span id="page-28-10"></span><span id="page-28-6"></span><span id="page-28-5"></span>Die Informationen zur elektrischen Leistung in diesem Abschnitt können hilfreich sein, wenn Sie den Computer auf Auslandsreisen mitnehmen möchten.

Der Computer wird mit Gleichstrom betrieben, der aus einer Wechsel- oder Gleichstromquelle stammen kann. Obwohl der Computer über eine autonome Gleichstromquelle betrieben werden kann, wird dringend empfohlen, ihn nur mit einem Netzteil oder einer Gleichstromquelle zu betreiben, die von HP geliefert oder genehmigt wurden.

Der Computer ist für Gleichstrom ausgelegt, wobei die folgenden Spezifikationen eingehalten werden müssen.

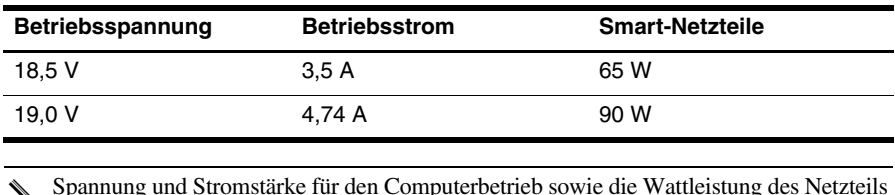

<span id="page-28-4"></span>✎ Spannung und Stromstärke für den Computerbetrieb sowie die Wattleistung des Netzteils finden Sie auf dem Zulassungsetikett des Systems auf der Unterseite des Computers.

# <span id="page-30-5"></span><span id="page-30-3"></span>**Anhang C: Regelmäßige Pflege**

# <span id="page-30-1"></span><span id="page-30-0"></span>**Reinigen des Displays**

Ä**ACHTUNG:** Um eine dauerhafte Beschädigung des Computers zu vermeiden, sollten Sie unter keinen Umständen Wasser, Reinigungsmittel oder Chemikalien auf das Display sprühen.

<span id="page-30-8"></span>Zum Entfernen von Flecken und Fusseln sollten Sie das Display häufig mit einem weichen, feuchten und fusselfreien Tuch reinigen. Muss das Display intensiver gereinigt werden, verwenden Sie feuchte, antistatische Wischtücher oder ein antistatisches Displayreinigungsmittel.

# <span id="page-30-2"></span>**Reinigen von TouchPad und Tastatur**

<span id="page-30-6"></span>Schmierfilm oder Schmutz auf dem TouchPad kann dazu führen, dass der Zeiger auf der Anzeige hin und her springt. Um dies zu vermeiden, sollten Sie Ihre Hände regelmäßig waschen, wenn Sie den Computer verwenden, und das TouchPad mit einem feuchten Tuch reinigen.

Å**VORSICHT!** Um das Risiko von Stromschlägen oder Beschädigungen der internen Komponenten zu verringern, verwenden Sie zum Reinigen der Tastatur keinen Staubsaugeraufsatz. Durch einen Staubsauger kann Haushaltsschmutz auf die Tastaturoberfläche gelangen.

<span id="page-30-7"></span><span id="page-30-4"></span>Reinigen Sie die Tastatur regelmäßig, um zu verhindern, dass die Tasten klemmen. Entfernen Sie Staub, Fussel und andere Fremdkörper, die sich zwischen den Tasten ansammeln können. Verwenden Sie eine Druckluftflasche mit Röhrchenaufsatz, um Luft zwischen und unter die Tasten zu blasen und somit Schmutz zu entfernen.

## <span id="page-31-0"></span>**Reisen und Transport**

<span id="page-31-2"></span><span id="page-31-1"></span>Tipps für Reise und Transport:

- Bereiten Sie den Computer auf einen Transport oder eine Reise vor:
	- 1. Sichern Sie Ihre Daten.
	- 2. Entfernen Sie alle optischen Discs und externen Speicherkarten wie digitale Karten oder ExpressCards.

ÄUm eine Beschädigung des Computers oder eines Laufwerks sowie das Risiko eines Datenverlusts möglichst gering zu halten, nehmen Sie den Datenträger aus dem Laufwerk, bevor Sie das Laufwerk aus dem Laufwerkschacht entfernen, es versenden, lagern oder auf Reisen mitnehmen.

- 3. Schalten Sie alle externen Geräte aus, und trennen Sie sie vom Computer.
- 4. Schalten Sie den Computer aus.
- Nehmen Sie eine Sicherungskopie Ihrer Daten mit. Bewahren Sie die gesicherten Daten getrennt von Ihrem Computer auf.
- Nehmen Sie den Computer auf Flugreisen im Handgepäck mit, und geben Sie ihn nicht mit dem restlichen Gepäck auf.

Setzen Sie Laufwerke keinen Magnetfeldern aus. Sicherheitseinrichtungen mit Magnetfeldern sind z. B. Sicherheitsschleusen und Handsucher auf Flughäfen. Die Sicherheitseinrichtungen auf Flughäfen, bei denen Handgepäck über ein Förderband läuft, arbeiten mit Röntgenstrahlen statt mit Magnetismus und stellen daher keine Gefahr für das Laufwerk dar.

- Die Verwendung von Computern während eines Fluges liegt im Ermessen der Fluggesellschaft. Wenn Sie den Computer während des Fluges verwenden möchten, erkundigen Sie sich zuvor bei der Fluggesellschaft, ob dies zulässig ist.
- Nehmen Sie den Akku aus dem Computer, und bewahren Sie ihn separat auf, wenn der Computer länger als 2 Wochen nicht benutzt wird und an keine externe Stromquelle angeschlossen ist.
- Wenn Sie den Computer oder ein Laufwerk per Post versenden möchten, verwenden Sie eine angemessene Schutzverpackung, und kennzeichnen Sie die Sendung als "Zerbrechlich".
- Wenn im Computer ein Wireless-Gerät oder ein Mobiltelefon-Gerät installiert ist, wie zum Beispiel ein 802.11b/g-Gerät, ein GSM (Global System for Mobile Communications)- oder GPRS (General Packet Radio Service)-Gerät, müssen Sie beachten, dass die Verwendung dieser Geräte in einigen Umgebungen möglicherweise eingeschränkt oder verboten ist. Solche Einschränkungen können an Bord von Flugzeugen, in Krankenhäusern, in der Nähe explosiver Stoffe und an anderen gefährlichen Orten gelten. Wenn Sie nicht sicher sind, welche Richtlinien für die Verwendung eines bestimmten Geräts gelten, bitten Sie vor dem Einschalten des Geräts um die Genehmigung.
- Beachten Sie bei Auslandsreisen Folgendes:
	- ❏ Informieren Sie sich über die für Computer geltenden Zollbestimmungen der Länder und Regionen, die Sie bereisen.
	- ❏ Überprüfen Sie die Voraussetzungen hinsichtlich Netzkabel und Adapter für alle Gebiete, in denen Sie den Computer verwenden möchten. Spannung, Frequenz und Stecker unterscheiden sich in den verschiedenen Ländern/Regionen.

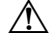

<span id="page-32-1"></span><span id="page-32-0"></span>ÅVerwenden Sie für den Anschluss des Computers an das örtliche Stromnetz keine Spannungskonverter, die für Elektrokleingeräte angeboten werden. Es kann sonst zu Feuer, elektrischen Schlägen oder Beschädigungen kommen.

# **Index**

## <span id="page-34-0"></span>**A**

[Anschließen des Computers an ein](#page-15-1)  drahtgebundenes Netzwerk 10 [Anschließen des Computers an ein](#page-12-1)  vorhandenes Wireless-Netzwerk 7 [Antivirensoftware 3](#page-8-5) [Anzeige zwischen Anzeigegeräten](#page-19-3)  umschalten 14 [Assistent für die Verbindung mit dem](#page-11-3)  [Internet 6, 7](#page-11-3) [Ausschalten des Computers 12](#page-17-1)

#### **B**

Benutzerhandbücher [Dokumentation 1](#page-6-3) [Betriebsumgebung, technische Daten 25](#page-28-3) [Breitband-Internetzugang 6](#page-11-4)

#### **C**

Computer [Ausschalten 12](#page-17-2) [Einschalten 13](#page-18-4) [Computer reagiert nicht,](#page-19-4)  Fehlerbeseitigung 14 [Computerviren 3](#page-8-6)

#### **D**

[Datenschutz 4](#page-9-2) Display [Anzeige umschalten 14](#page-19-5) [Reinigen 27](#page-30-3)

#### **E**

[Einrichten des Arbeitsplatzes 5](#page-10-1) [Einschalten, Computer 13](#page-18-5) [Empfehlungen zur Sicherung 20](#page-23-1) [Energieoptionen 14](#page-19-6) [Energiesparmodus 14](#page-19-7) [Externe Geräte, Fehlerbeseitigung 15](#page-20-3)

#### **F**

[Fehlerbeseitigung 13](#page-18-6) [Computer reagiert nicht 14](#page-19-8) [Displayprobleme 14](#page-19-9) [Keine Anzeige auf dem Display 14](#page-19-10) [Probleme mit externen Geräten 15](#page-20-4) [Probleme mit Überhitzung 15](#page-20-5) [Probleme mit Wireless-Netzwerk 15](#page-20-6) [Ressourcen 13](#page-18-7) [Softwareprobleme 14](#page-19-11) [Startprobleme 13](#page-18-8) [Firewalls 4](#page-9-3)

### **G**

[Geräte, extern, Fehlerbeseitigung 15](#page-20-7) [Gesundheitsbewußtes Arbeiten 5](#page-10-2)

#### **H**

[Haltung 5](#page-10-3) *Handbuch für sicheres und angenehmes Arbeiten* [5](#page-10-4) Hardware [Beschreibung 1,](#page-6-3) [2](#page-7-1) [Installieren 11](#page-16-4) [Hilfe und Support 1](#page-6-4) *Hinweise zu Zulassung, Sicherheit und Umweltverträglichkeit* [5,](#page-10-5) [25](#page-28-4) [Höhenlage, technische Daten 25](#page-28-5) [HP Recovery Manager 19](#page-22-2)

#### **I**

[IEC 60950-Konformität 5,](#page-10-6) [15](#page-20-8) Internet [Auswählen des Zugangstyps 6](#page-11-5) [Auswählen eines ISP 6](#page-11-6) [Breitbandzugang 6](#page-11-7) [Verbindung herstellen 6](#page-11-8) [Wählverbindung 6](#page-11-9) [Wireless-Zugang 6](#page-11-10) [Internet-Serviceanbieter \(Internet](#page-11-11)  Service Provider, ISP) 6 [Internetservices und -angebote 6](#page-11-12) [Internetzugang per Wählverbindung 6](#page-11-13)

## **K**

Kabel [Modem 6](#page-11-14) [Stromversorgung 29](#page-32-0) [Kabel, Stromversorgung 29](#page-32-1) [Keine Anzeige, Display,](#page-19-12)  Fehlerbeseitigung 14 Kundensupport [Benutzerhandbücher 1](#page-6-5) [Hilfe und Support 1](#page-6-6)

#### **L**

[Leistungsdaten 25](#page-28-6) [Luftfeuchtigkeit, technische Daten 25](#page-28-7) [Lüftungsschlitze 15](#page-20-9) [Lüftungsschlitze,](#page-10-7)  [Vorsichtsmaßnahmen 5,](#page-10-7) [15](#page-20-10)

#### **M**

Modem [Überspannungsschutz 4](#page-9-4) [Verbinden 6](#page-11-15) [Monitor, extern 14](#page-19-13)

#### **N**

[Netzkabel 5](#page-10-8) [Netzteil 5](#page-10-9) [Norton Internet Security 3](#page-8-7) [Notabschaltverfahren 12,](#page-17-3) [14](#page-19-14)

#### **P**

[Probleme mit Wireless-Netzwerk,](#page-20-11)  Fehlerbeseitigung 15

#### **R**

[Recovery Manager 23](#page-26-2) [Reinigen der Tastatur 27](#page-30-4) [Reinigen des Displays 27](#page-30-5) [Reinigen des TouchPad 27](#page-30-6) [Reisen mit dem Computer 25,](#page-28-8) [28](#page-31-1) [Ruhezustand 14](#page-19-15)

#### **S**

[Sicherer Umgang mit dem Computer 5](#page-10-10) [Sichern 20](#page-23-2) [Sichern und Wiederherstellen,](#page-24-1)  Windows Funktion 21

[Sichern von benutzerdefinierten](#page-23-3)  Einstellungen für Fenster, Symbol- und Menüleisten 20 Software [Beschreibung 2](#page-7-2) [Daten schützen 19](#page-22-3) [Fehlerbeseitigung 14](#page-19-16) [Installieren 11](#page-16-5) [Updates 11](#page-16-6) [Virenschutz 3](#page-8-8) [Solid-State Drive \(SSD-Laufwerk\) 23,](#page-26-3) [24](#page-27-1) [Startprobleme, Fehlerbeseitigung 13](#page-18-9) [Stromschlag 5](#page-10-11) [Stromüberspannungen 4](#page-9-5) [Systemabschluss 12](#page-17-4) [Systemwiederherstellung 19,](#page-22-4) [23](#page-26-4) [Systemwiederherstellungspunkte 19,](#page-22-5) [22](#page-25-1)

#### **T**

[Tastatur reinigen 27](#page-30-7) Technische Daten [Betriebsumgebung 25](#page-28-9) [Eingangsleistung 25](#page-28-10) [Höhe 25](#page-28-11) [Luftfeuchtigkeit 25](#page-28-12) [Temperatur 25](#page-28-13) Temperatur [Fehlerbeseitigung 15](#page-20-12) [Sicherheitshinweise 5,](#page-10-12) [15](#page-20-13) [Technische Daten 25](#page-28-14) [TouchPad reinigen 27](#page-30-8) [Transportieren des Computers 28](#page-31-2)

#### **U**

[Überhitzung, Computer 15](#page-20-14) [Überspannungsschutz 4](#page-9-6)

#### **V**

[Verbindung mit drahtgebundenem](#page-15-2)  Netzwerk 10 [Verbindung mit Wireless-Netzwerk 7](#page-12-2) Verwenden der [Systemwiederherstellung 22](#page-25-2) [Viren 3](#page-8-9) [Vollständige Systemwiederherstellung 19](#page-22-6)

#### **W**

[Wiederherstellen des Systems 23](#page-26-5) [Wiederherstellen eines Programms](#page-22-7)  oder Treibers 19 [Wiederherstellen mithilfe der dedizierten](#page-27-2)  Wiederherstellungspartition 24 [Wiederherstellen mithilfe der](#page-26-6)  Wiederherstellungs-Discs 23 [Wiederherstellungs-Discs 3,](#page-8-10) [19](#page-22-8) [Wiederherstellungspunkte 22](#page-25-2) Windows Assistent für die Verbindung mit dem Internet 7 [Wireless-Internetzugang 6](#page-11-16)

#### **Z**

[Zulassungsinformationen 5,](#page-10-5) [25](#page-28-4)